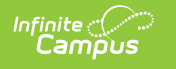

## **CTE Post-Secondary Credit (Rhode Island)**

Last Modified on 03/11/2024 8:44 am CDT

[Report](http://kb.infinitecampus.com/#report-logic) Logic | [Report](http://kb.infinitecampus.com/#report-editor) Editor | [Generate](http://kb.infinitecampus.com/#generate-the-report) the Report | [Report](http://kb.infinitecampus.com/#report-layout) Layout

Tool Search: CTE Reports

The CTE Post-Secondary Credit Report lists the student's ID number and course number of enrollment where the student is receiving CTE training, and the credential earned code assigned to the course.

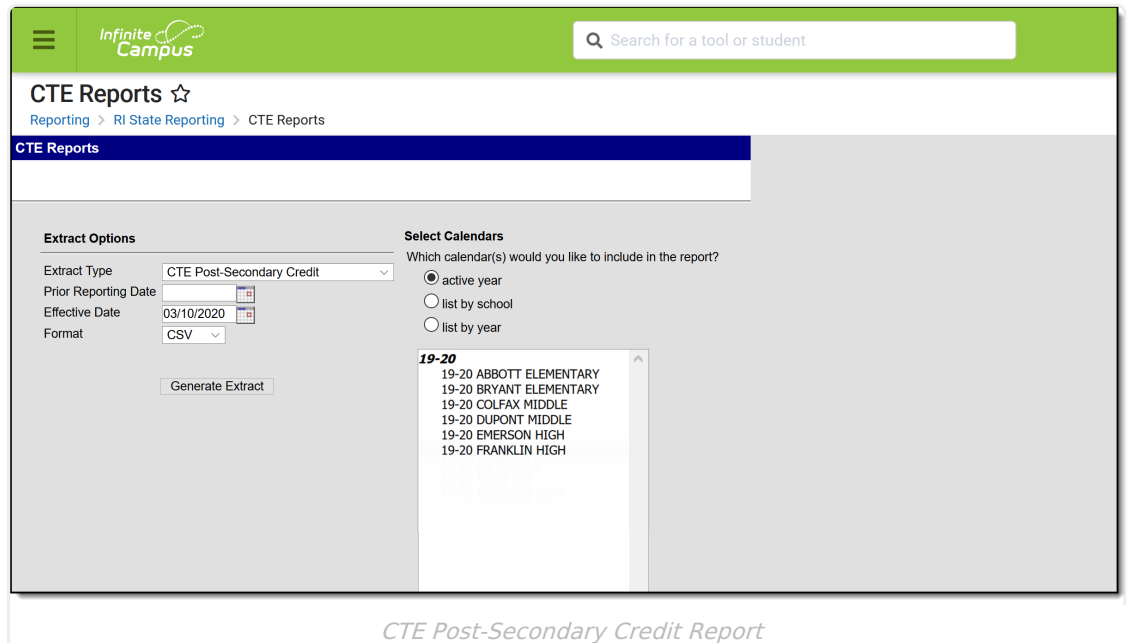

# **Report Logic**

In order to report, a student must be enrolled in a course that has a Post-Secondary Credit Code entered on the course editor. A student must have an Active Career Tech Program (Career Tech Program Detail) anytime during the Prior Reporting Date and Effective Date on the report editor. Active and State Reported must be checked on the Career Tech Program Detail. The program must have an active "Passed" Certification at Career Tech Program Certification, or "Completer" must be the Student Status on Career Tech Program Detail.

Course data from Course/Section that has matching CIP code on Course > CTE Data > CIP Code to Active Career Tech Program is pulled. If the student has multiple active Career Tech Programs, multiple records for that student report.

Students do not report when:

- Their enrollment record is marked as State Exclude or No Show.
- They are enrolled in a grade level marked as State Exclude.

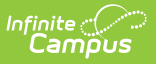

They are enrolled in a Calendar marked as State Exclude.

The following CTE Data fields on the Course editor and Course Masters editor (if using a Course Catalog) are included in the report. Any value populated on the [Course](https://kb.infinitecampus.com/help/course-master-info) Master editor displays on the [Course](https://kb.infinitecampus.com/help/course-scheduling) editor.

- CIP Code
- Program Type
- Agreement Higher Ed
- Advanced Stand-In Training
- Post-Secondary Credit Code
- Apprenticeship Code
- Recognized Credential Earned Code
- CTE Sequence
- Concentrator in Sequence

#### **Report Editor**

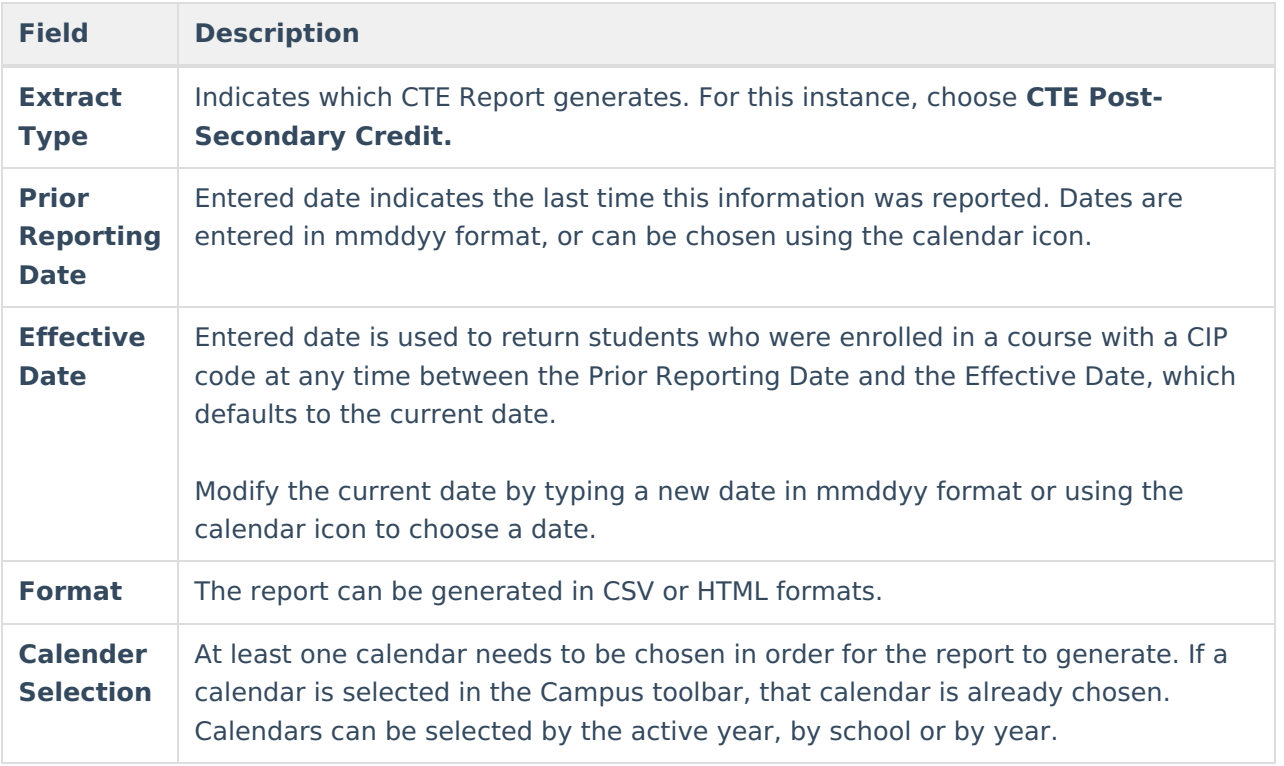

#### **Generate the Report**

- 1. Select the **CTE Post-Secondary Credit** option from the **Extract Type** dropdown list.
- 2. Enter the **Prior Reporting Date**.
- 3. Modify or keep the current **Effective Date**.
- 4. Select the desired **Format**.
- 5. Select the desired **Calendar** from which to report CTE Program information.
- 6. Click the **Generate Extract** button. The report displays in the selected format.

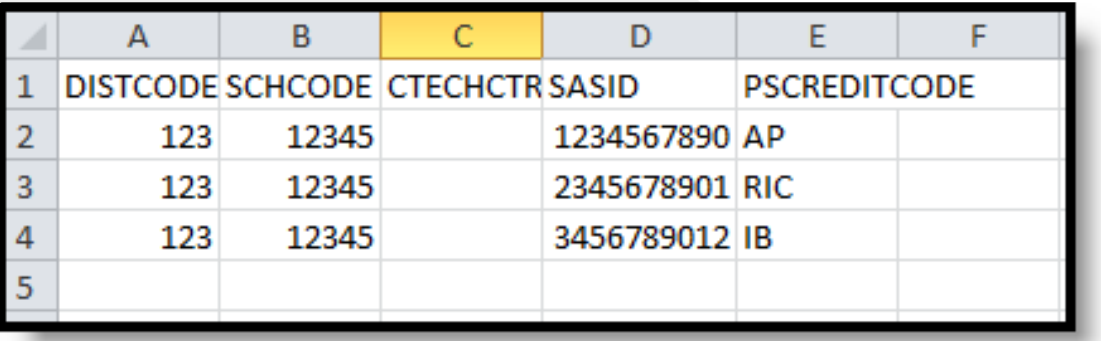

CTE Post-Secondary Credit Report - CSV Format

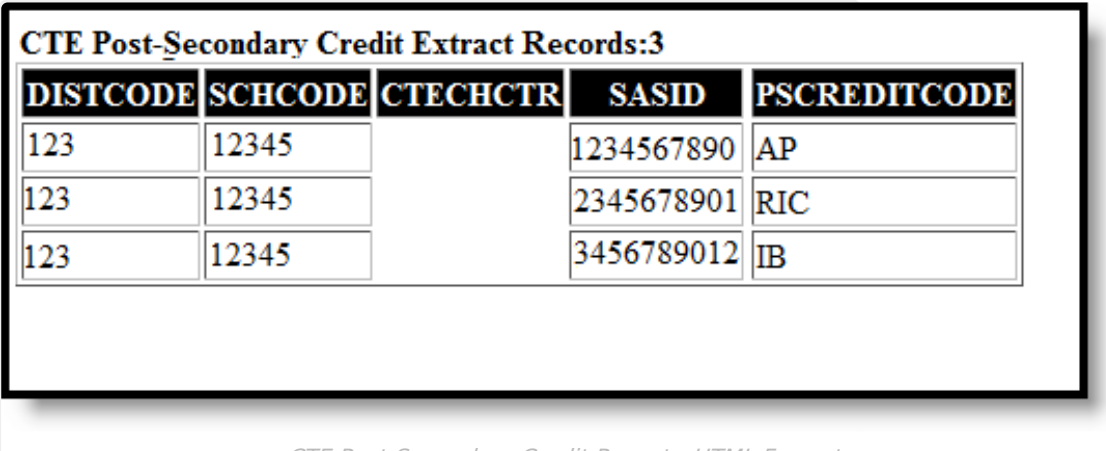

CTE Post-Secondary Credit Report - HTML Format

## **SQL Query**

 $XX =$  calendarlD

EXEC get\_RI\_CTE\_Post\_Secondary\_Credit @calendarIDs = '<IDs><ID>XX</ID></IDs>',@effectiveDate='06/30/2017', @priorReportDate = '08/01/2016'

### **Report Layout**

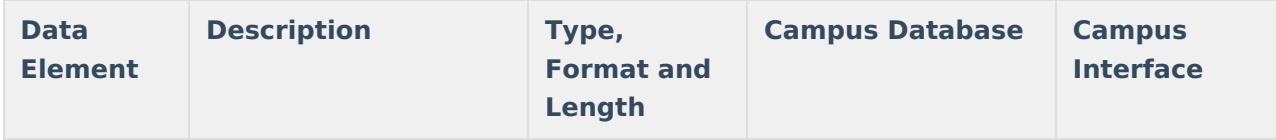

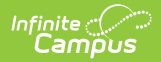

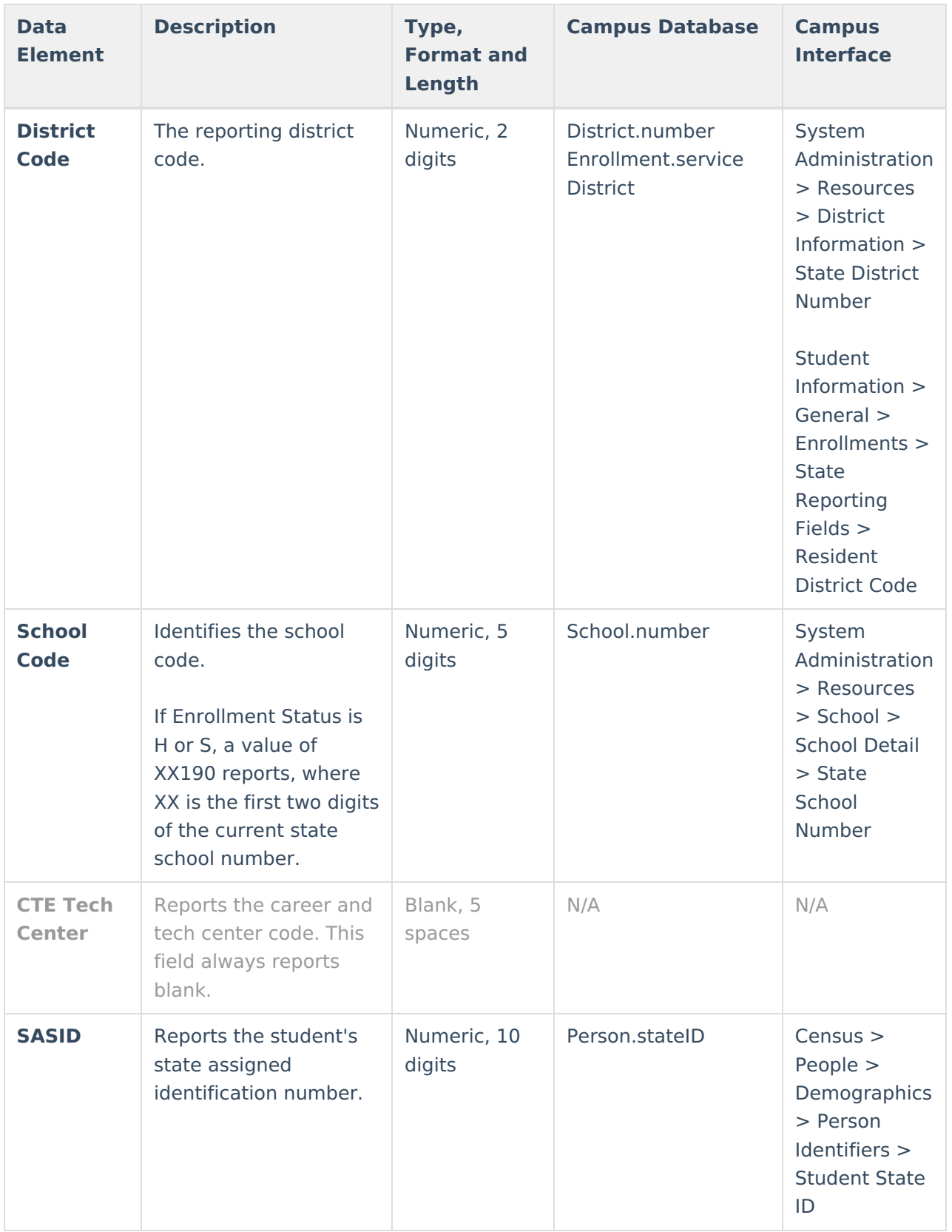

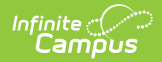

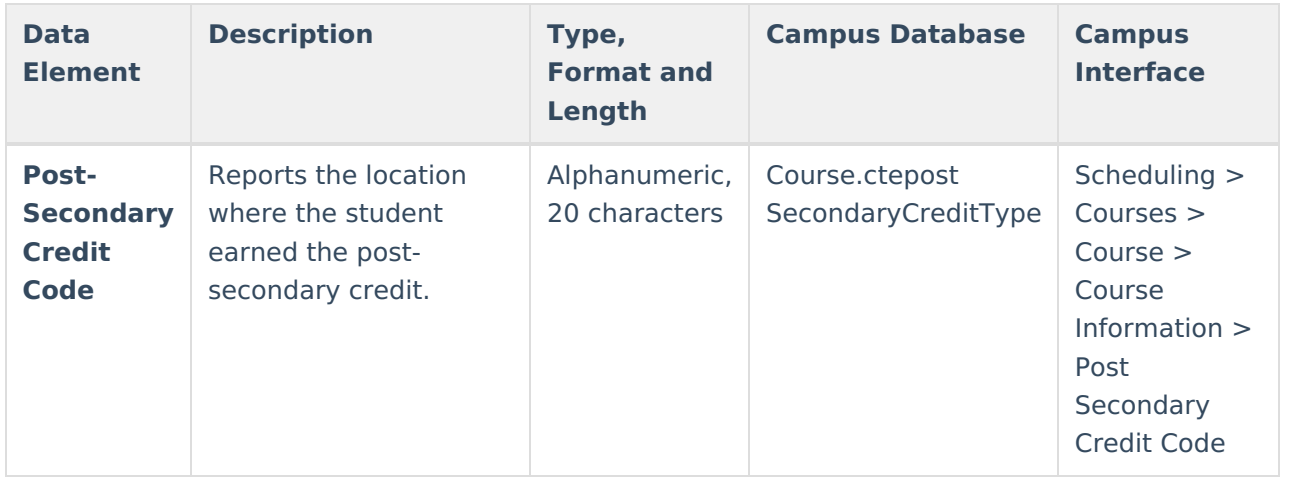